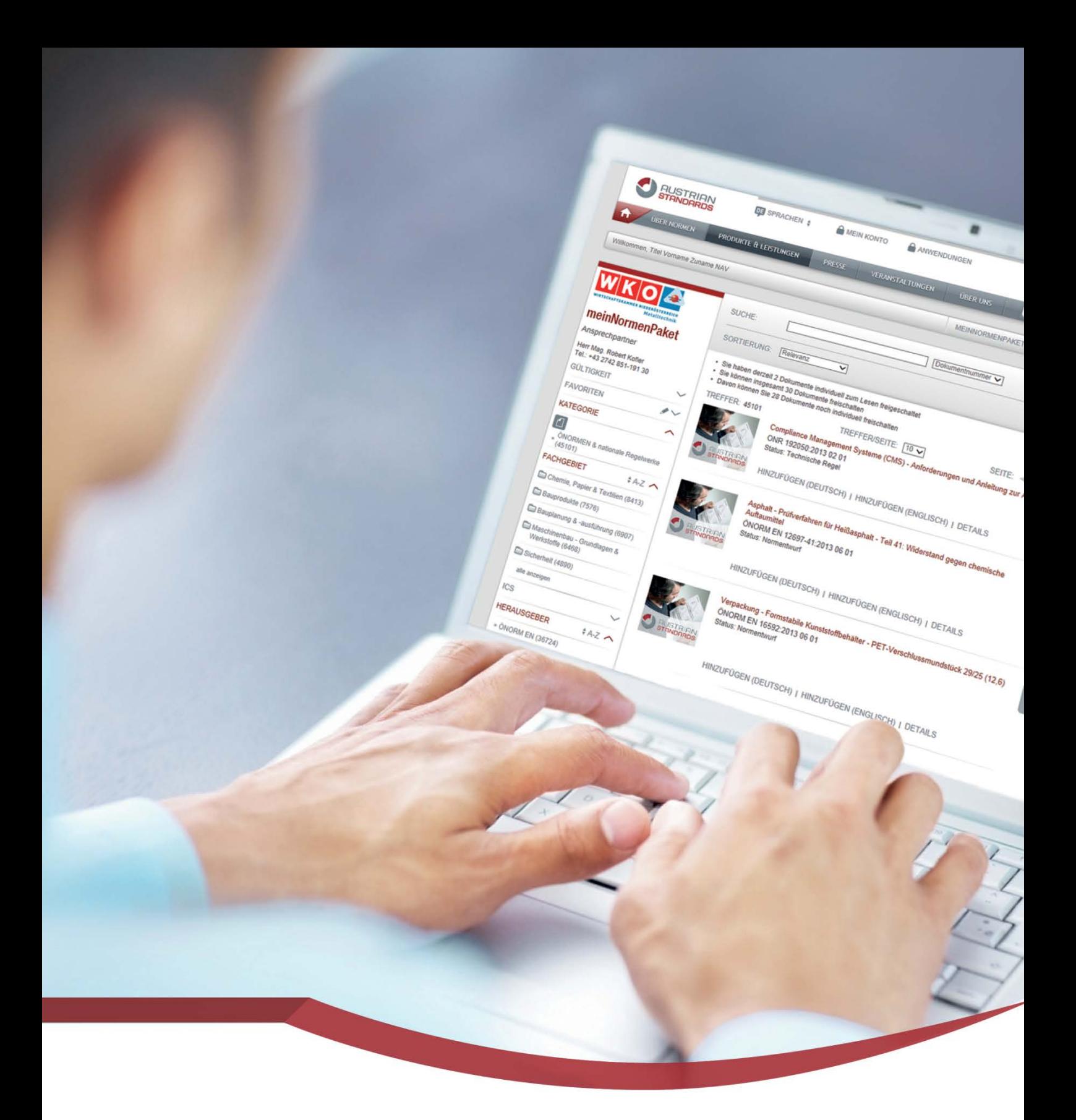

# **meinNormenPaket Benutzerhandbuch**

**Stand: März 2014 Version 2.16**

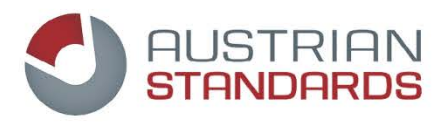

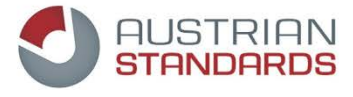

# <span id="page-1-0"></span>1 Inhaltsverzeichnis

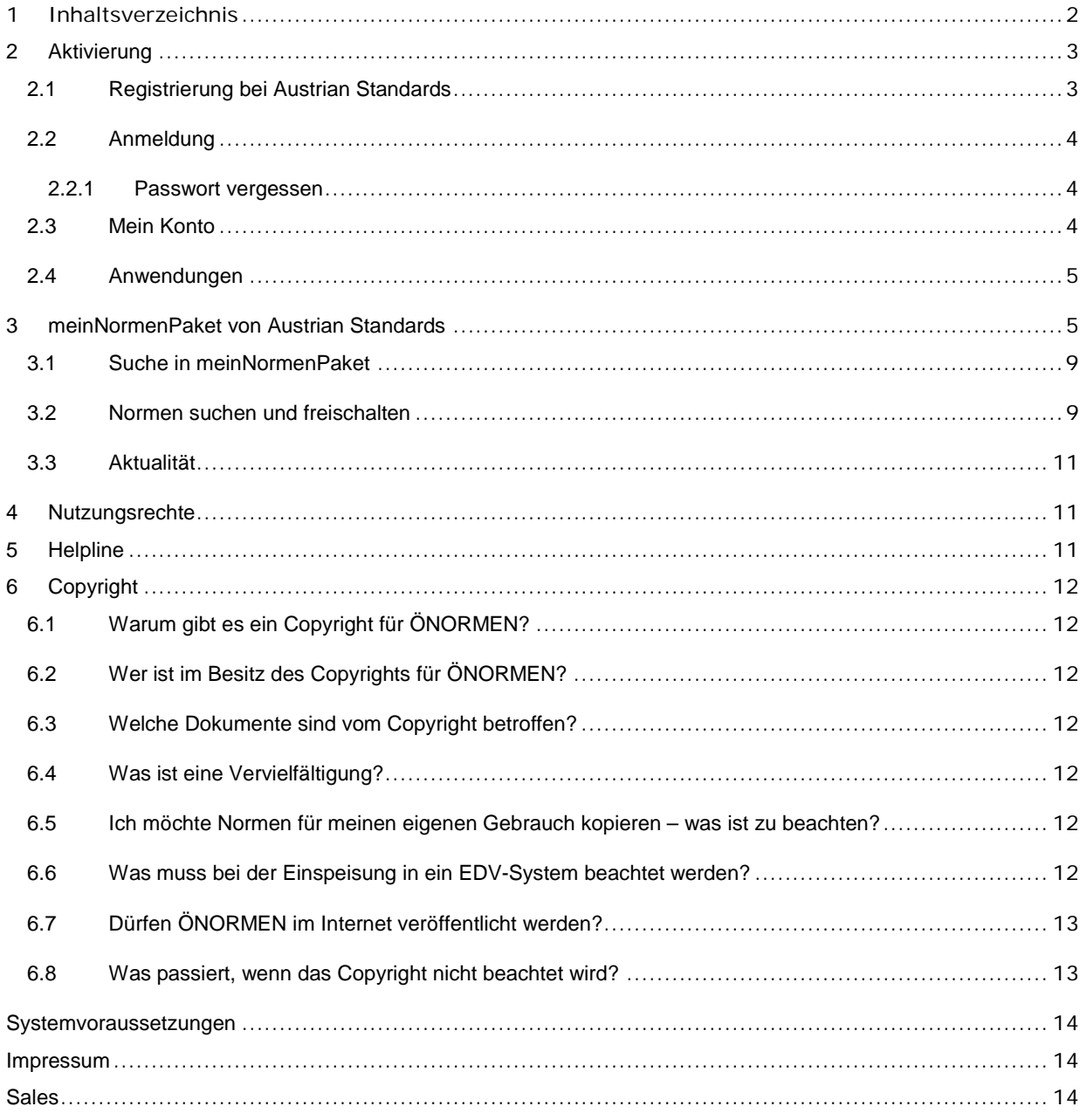

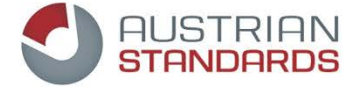

TITEL

NUMM

SORTI

TREFFE

Ansprechpartner

GÜLTIGKEIT

» Gültig (6)

# <span id="page-2-0"></span>**2 Aktivierung**

Die Aktivierung erfolgt nach den durch Ihre Interessensvertretung übermittelten Bedingungen und Schritten. Für Fragen zu Registrierung, Bedienung, Suche, Funktionen und Fehlermeldungen wenden Sie sich bitte an die Support-Teams Ihrer Interessenvertretung. Ihren persönlichen Ansprechpartner finden Sie in "meinNormenPaket" auf der linken Seite.

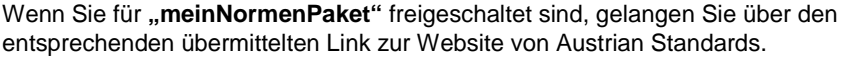

Beim ersten Zugriff auf Ihr meinNormenPaket erfolgt eine Registrierung bei Austrian Standards, die in wenigen Sekunden durchgeführt ist (sieh[e 2.1\)](#page-2-1).

Ab diesem Zeitpunkt können Sie **365 Tage im Jahr rund um die Uhr** Ihre persönlichen Normen recherchieren, auswählen und ablegen.

Das Service von Austrian Standards inkludiert eine **automatische 14-tägige Überprüfung und Aktualisierung** Ihrer Dokumente.

Hinweis: Das Nutzungsrecht umfasst die **Nutzung auf einem Einzelarbeitsplatz**. Eine **Mehrfachnutzung** (z.B. Verfügbarkeit im Intranet, Ablage auf Server mit Zugriffsmöglichkeit für mehrere Nutzer bzw. Niederlassungen u. Ä.) **ist mit Austrian Standards zu vereinbaren**. Bei der Vereinbarung für eine Mehrfachnutzung wird die Lösung "meinNormenpaket" berücksichtigt. Details zu Nutzung und Copyright finden Sie unter 4 und 6.

# <span id="page-2-1"></span>**2.1 Registrierung bei Austrian Standards**

Wenn Sie noch kein Kunde von Austrian Standards plus sind, ist **eine einmalige Registrierung bei Austrian Standards** erforderlich.

Sie erhalten beim ersten Zugang die Auswahl

- > Ich bin bereits registrierter User bei Austrian Standards
- > Neu-Registrierung bei Austrian Standards

Bei der Registrierung zu Ihrem meinNormenPaket sind Ihre von der Interessenvertretung übernommenen Kontaktdaten für Sie bereits **vorausgefüllt** verfügbar.

**Ergänzen** oder – wenn nötig – korrigieren **Sie Ihre Daten**. Angaben, die Austrian Standards benötigt, um Ihnen das Service korrekt und vollständig bereitstellen zu können, sind mit \* markiert.

**Hinweis:** Dieser Vorgang dauert in der Regel zehn Minuten, kann in Ausnahmefällen (Neuanlage der Daten) bis zu zwei Werktage in Anspruch nehmen

Die Daten können auch den Interessenvertretung übermittelt und dadurch auch bei Ihrer Interessenvertretung aktualisiert werden. Details finden Sie in der Zustimmungserklärung für die Nutzung persönlicher Daten beim ersten Anmelden.

Sobald Ihre E-Mail Adresse und Ihr Austrian Standards Passwort freigeschaltet wurden, können Sie Ihr meinNormen-Paket nutzen.

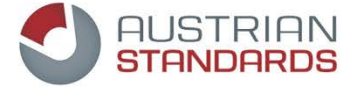

### <span id="page-3-0"></span>**2.2 Anmeldung**

Wenn Sie bereits Kunde bei Austrian Standards sind, können Sie auf Ihr meinNormenPaket nach der erstmaligen Aktivierung (siehe Punk[t 1\)](#page-2-0) über "ANWENDUNGEN" zugreifen. Verwenden Sie dazu einfach Ihre bestehenden Austrian Standards Benutzerdaten (**E-Mail Adresse** und **Passwort**).

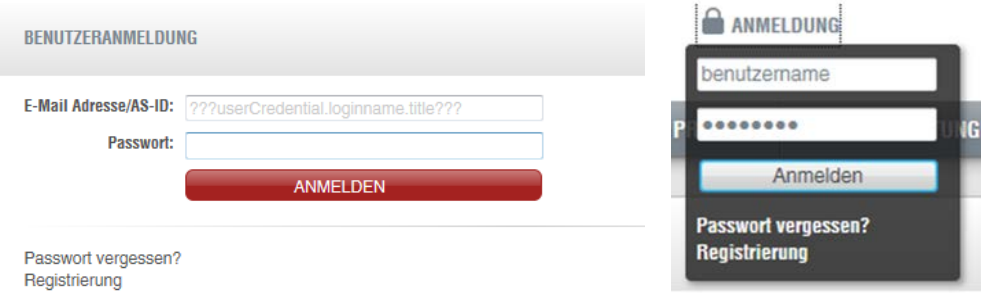

#### <span id="page-3-1"></span>**2.2.1 Passwort vergessen**

Sie haben Ihr Austrian Standards Passwort vergessen?

Klicken Sie auf den Link "Passwort vergessen?" im Login-Fenster und geben Sie jene E-Mail Adresse an, mit der Sie sich bei uns registriert haben. Im Anschluss wird Ihnen ein E-Mail mit Link zu Ihrem neuen Passwort übermittelt.

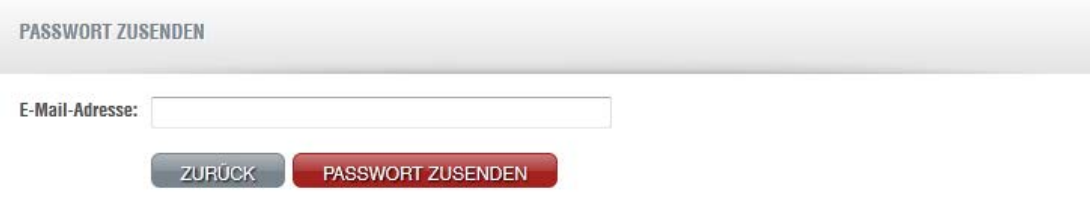

# <span id="page-3-2"></span>**2.3 Mein Konto**

Über "MEIN KONTO" ist es Ihnen möglich, Ihre Benutzerdaten bei Austrian Standards zu verwalten oder sich abzumelden.

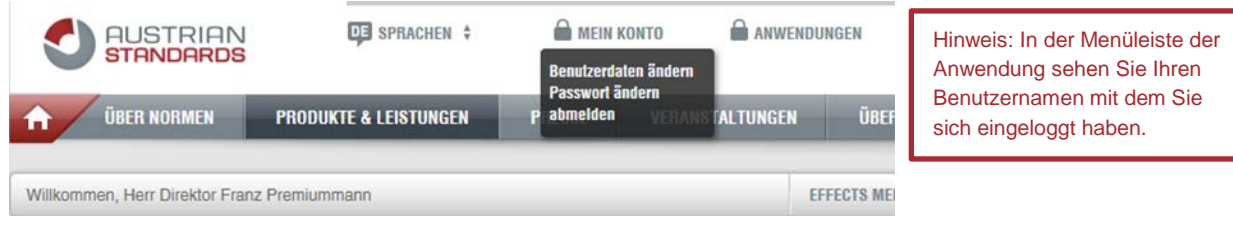

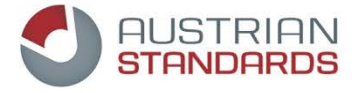

**Tipp**: Normen über Österreich hinaus oder Fachliteratur können Sie **schnell, einfach und** 

**rund um die Uhr** in unserem Shop **[https://shop.austrian-standards.at](https://shop.austrian-standards.at/)**

**beziehen.**

### <span id="page-4-0"></span>**2.4 Anwendungen**

Mit Klick auf "ANWENDUNGEN" können Sie zur Benutzerverwaltung oder zwischen den einzelnen Applikationen von Austrian Standards wechseln.

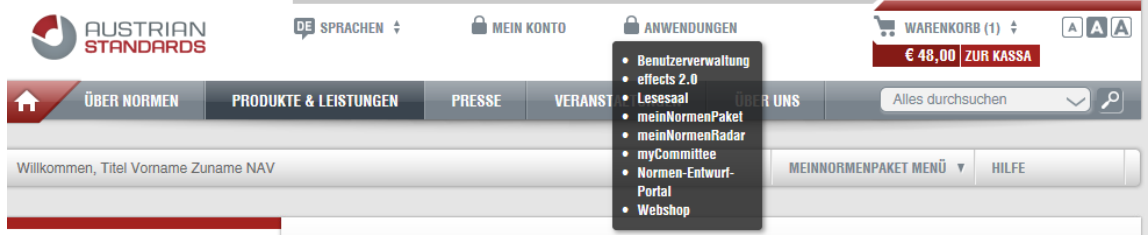

# <span id="page-4-3"></span><span id="page-4-1"></span>**3 meinNormenPaket von Austrian Standards**

Mit Ihrem meinNormenPaket erhalten Sie einen attraktiven Online-Zugang zu Normen. Sie haben so Zugriff auf den **gesamten Bestand an ÖNORMEN**. Darin enthalten sind folgende Normendokumente:

- ÖNORM
- ON Regeln (ONRs)
- ÖNORM Entwürfe
- ÖNORM DIN
- ÖNORM ISO

Normen bieten zu können.

 ÖNORM EN Sie können sich aus diesem Bestand insgesamt die mit Ihrer Interessenvertretung vereinbarte Anzahl an Dokumenten<sup>[1](#page-4-2)</sup> in meinNormenPaket ablegen. Das Service von Austrian Standards plus inkludiert eine **automatische 14-tägige Überprüfung und Aktualisierung** Ihrer Dokumente, um Ihnen stets den aktuellsten Stand der für Sie relevanten

<span id="page-4-2"></span> 1 Für **größere Mengen und Mehrplatzlösungen** stellt Austrian Standards das professionelle Normen-Management effects 2.0 zur Verfügung. Informationen unter [sales@austrian-standards.at.](mailto:sales@austrian-standards.at)

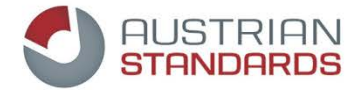

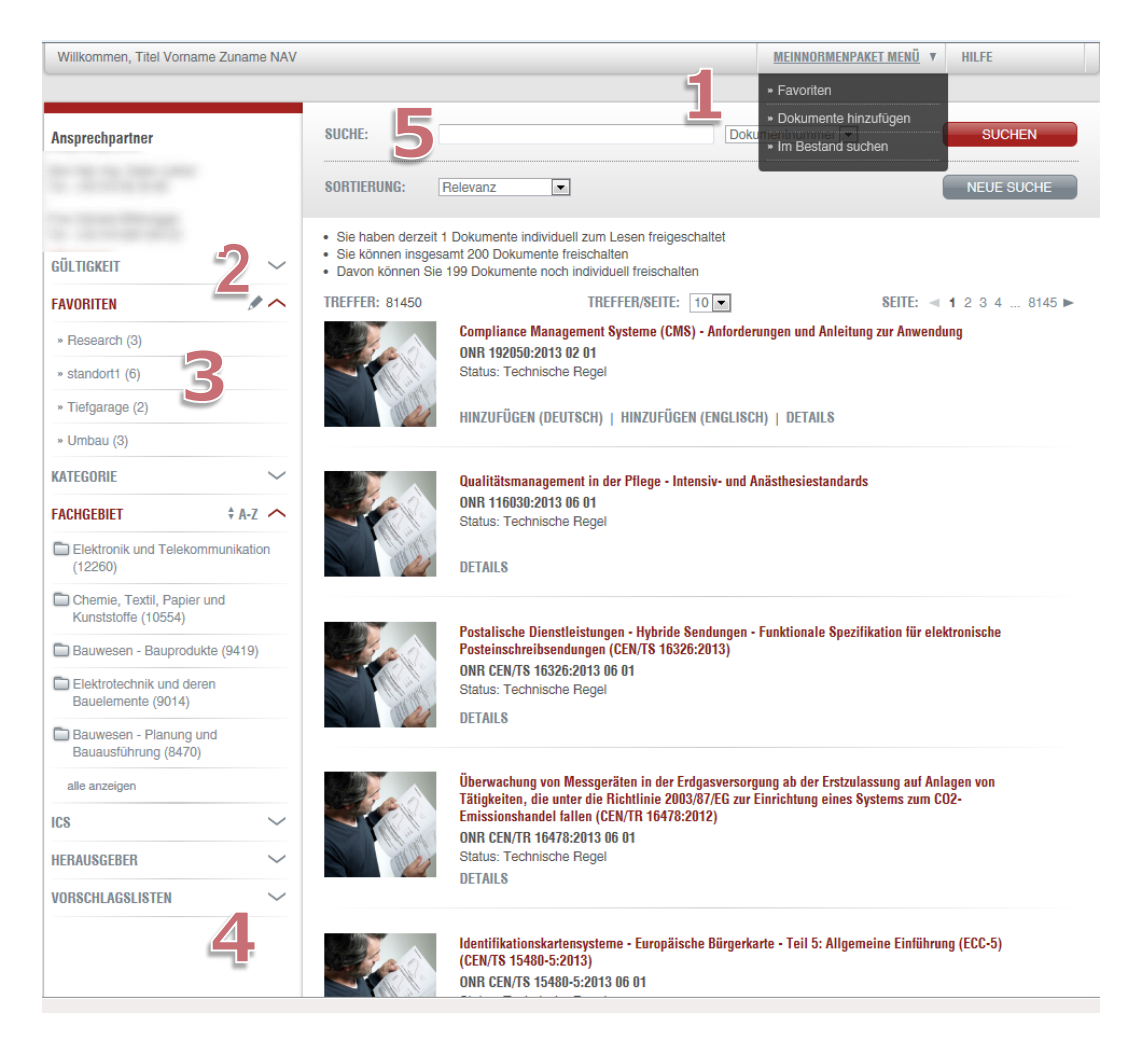

#### **(1) "meinNormenPaket Menü"**

Zum leichteren Navigieren steht Ihnen das "MEINNORMENPAKTET MENÜ" zur Verfügung. Von hier aus können Sie zwischen "Favoriten", "Dokumente hinzufügen" und "Im Bestand suchen" wählen. Durch Klick auf "Im Bestand suchen" werden Ihnen jene Dokumente aufgelistet, die Sie bereits als PDF-Dokumente ausgewählt und abgelegt haben. Die Detailliste dazu ist jeweils unter der Suchmaske ersichtlich.

#### **(2) "Suche nach Gültigkeit"**

Mit Hilfe dieses Filters können Sie sich mittels Klick auf "Gültig" bzw. "Ungültig" die jeweils dazugehörigen Dokumente anzeigen lassen. Entweder alle gültigen Dokumente oder alle ungültigen. In der Klammer ist die Anzahl der Treffer (Dokumente) ersichtlich.

#### <span id="page-5-0"></span>**(3) "Favoriten"**

Unter den "FAVORITEN" haben Sie die Möglichkeit, **bis zu fünf individuelle Normenlisten** anzulegen. Sie können dadurch eine **Kategorisierung von Normen**, beispielsweise anhand von Projekten, durchführen. Dadurch behalten Sie Ihre am häufigsten benötigten

**Tipp**: Im Sinne der Nachhaltigkeit empfehlen wir **maximal 70 %** der Dokumente **einzurichten.** So ist gewährleistet, dass Sie ausreichend Platz für Updates und nachträglichen Bedarf haben.

**Hinweis**: Mit **Filtern** können Sie die **Suchergebnisse** weiter **eingrenzen**, um so schnell und sicher zu den benötigten Dokumenten und Informationen zu gelangen.

Dokumente im Überblick. Normen die als Favoriten abgespeichert sind, werden nicht automatisch aktualisiert.

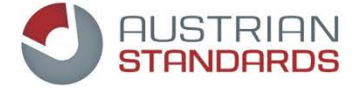

Eine neue Favoritenliste können Sie mit Klick auf "MEINNORMENPAKET MENÜ" und "Favoriten" anlegen. Nach der Vergabe eines **frei wählbaren** Namens können Sie Dokumente zu dieser neuen Liste hinzufügen. Es stehen Ihnen insgesamt bis zu fünf individuelle Favoritengruppen zur Verfügung.

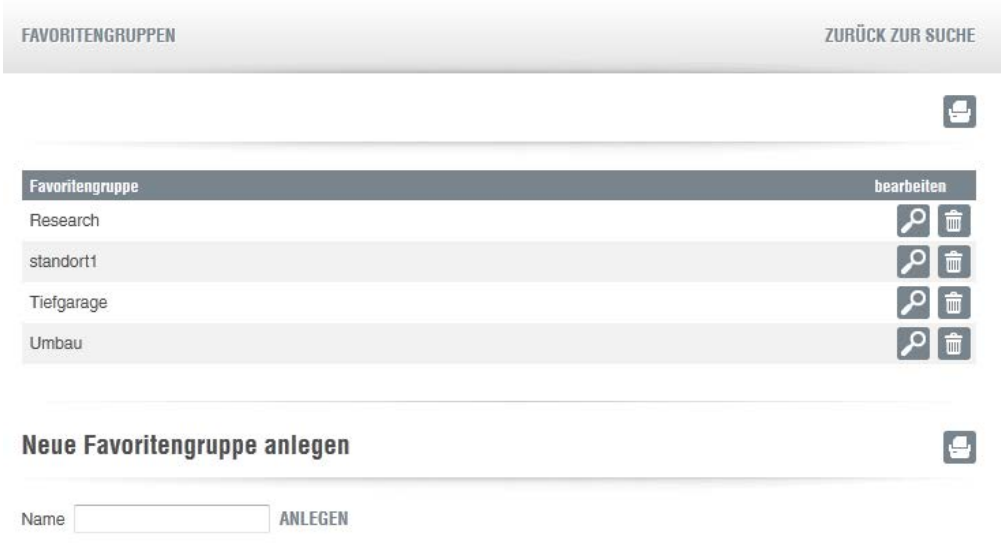

#### **(4) "Vorschlagslisten"**

Es können für Sie fachspezifische Vorschlagslisten seitens Ihrer Interessenvertretung zusammengestellt werden. Falls Sie Anregungen haben oder Änderungen wünschen, wenden Sie sich bitte an Ihre Interessenvertretung.

**Hinweis**: Dokumente, die einmal hinzugefügt werden, können nicht mehr gelöscht werden.

Mittels Klick auf einen der Bereiche öffnet sich die Detailnormenliste. Dort sind die Dokumentnummer sowie der Titel angeführt. Wenn Sie auf den Titel eines Dokuments klicken, erhalten Sie die Detailinformationen (bibliographische Daten). Mittels **Checkbox** auf der linken Seite können Sie die Dokumente auswählen und im Anschluss durch Klick auf "AUSWAHL HINZUFÜGEN" werden für Sie die PDF-Dokumente in Ihrem meinNormenPaket hinzugefügt und zum Lesen freigeschaltet.

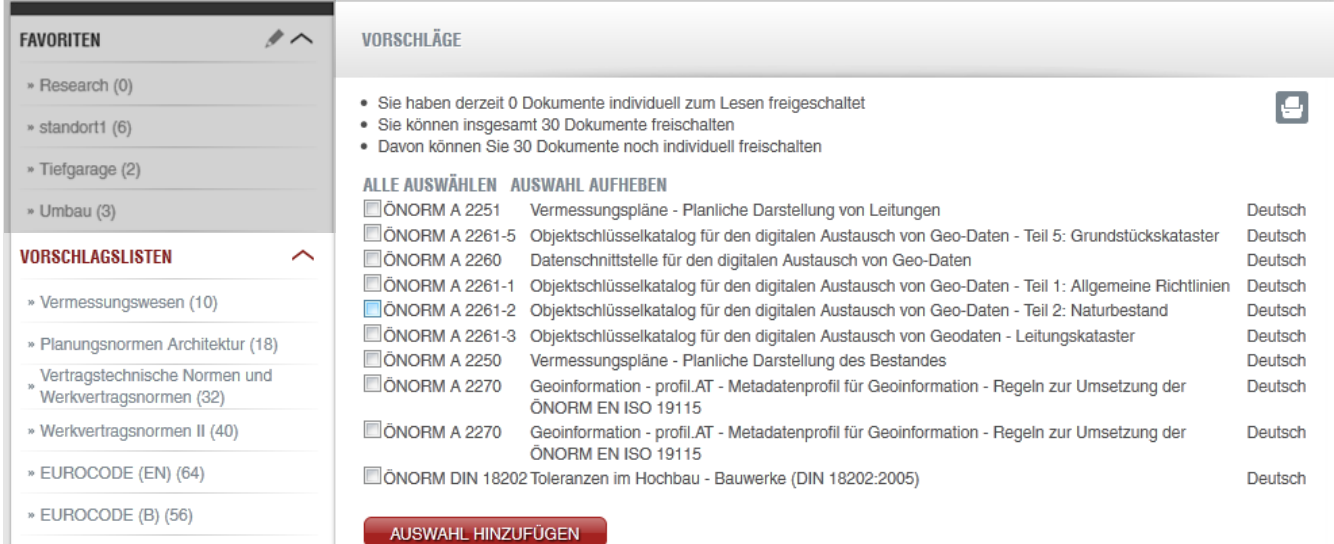

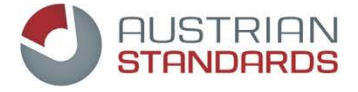

### **(5) "Suche"**

<span id="page-7-0"></span>Das Suchfeld beinhaltet die Möglichkeit, nach einem bzw. mehreren Worten im **Titel** und/oder konkret nach einer **Dokumentnummer in Ihrem Normenbestand** zu suchen. Die Suchergebnisse sind für Sie in der darunter liegenden Liste ersichtlich. Ihre Suchergebnisse werden automatisch nach dem **Ausgabedatum** (aktuellstes Dokument zuerst) sortiert. Sie haben ebenfalls die Möglichkeit, die Suchergebnisse nach Dokumentnummer zu sortieren. Aktivieren Sie dafür die Option "Dok Nummer" und klicken Sie dann nochmals auf "SUCHEN".

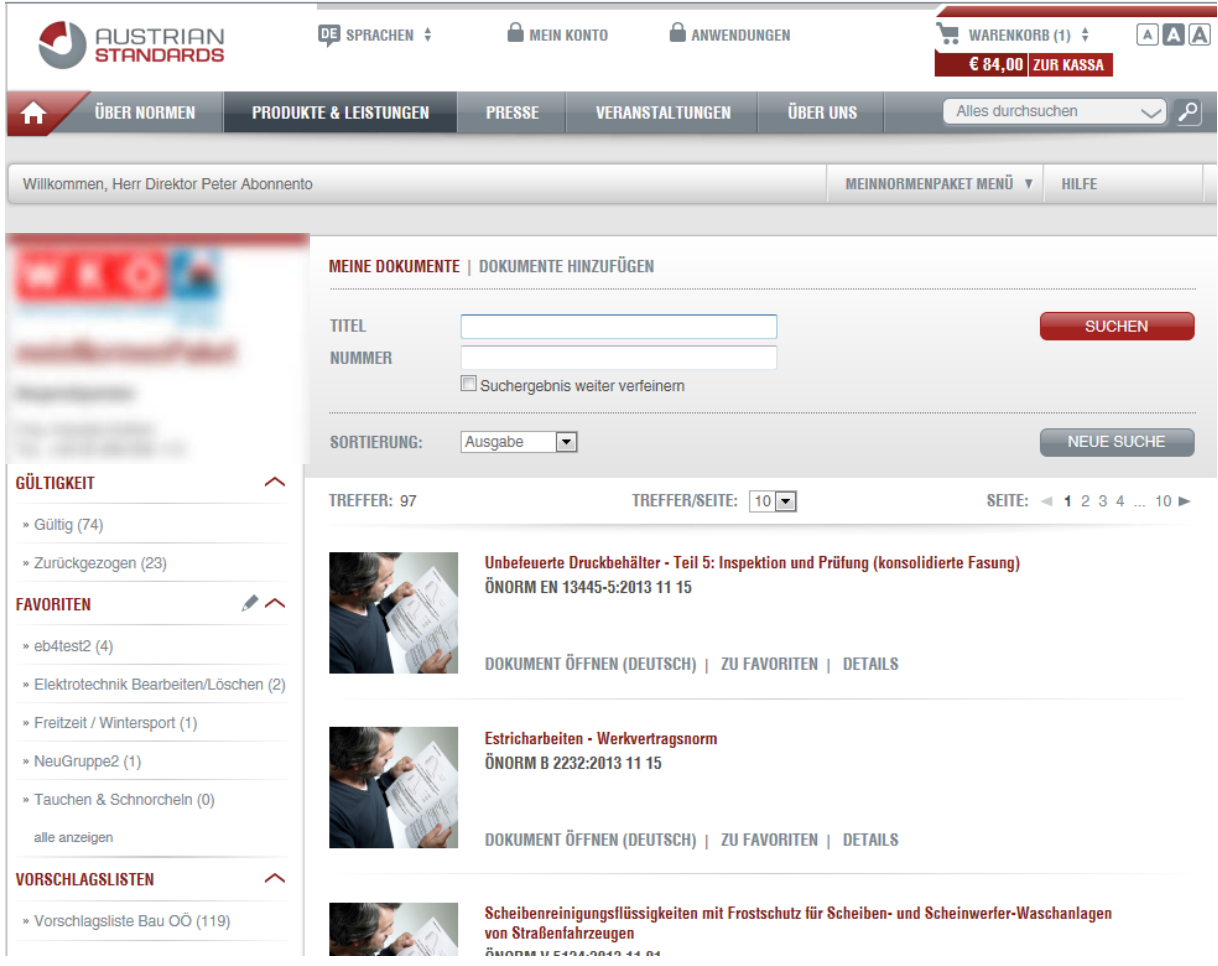

Direkt bei Ihren bereits aus dem Gesamtbestand hinzugefügten Dokumenten ist für Sie der Link "ZU FAVORITEN" ersichtlich. Mit Klick darauf fügen Sie Dokumente zu einer Favoritenliste (sieh[e \(3\)](#page-5-0) ["Favoriten"\)](#page-5-0) hinzu. Um ein Volltext-Dokument zu öffnen, klicken Sie auf "DOKUMENT ÖFFNEN" – das geöffnete Dokument können Sie sowohl abspeichern als auch ausdrucken. Bitte beachten Sie, dass die Weitergabe und Mehrfachnutzung von Dokumenten den Bestimmungen der Austrian Standards plus GmbH unterliegen und nur unter bestimmten Bedingungen gestattet ist (siehe auch 4 [Nutzungsrechte\)](#page-10-1).

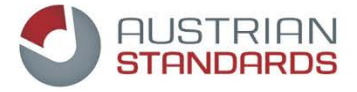

# <span id="page-8-0"></span>**3.1 Suche in meinNormenPaket**

Um in meinNormenPaket innerhalb der bereits abgelegten Dokumente bestimmte Normen zu finden, steht Ihnen eine Schnellsuche zur Verfügung. Sie können in Titeln und nach Normnummern suchen.

Eine Sortierung der Suchergebnisse ist nach Ausgabe (Aktualität) und Dokumentennummer möglich. Standardmäßig werden die Ergebnisse nach Relevanz (Häufigkeit des Vorkommens des Suchbegriffes) und Aktualität gereiht.

Weitere Details finden Sie unter dem Punkt 3 [meinNormenPaket von Austrian Standards,](#page-4-3) [\(5\)](#page-7-0) [Suche.](#page-7-0)

**Tipp**: Alle Dokumente in Ihrem Paket werden 14-tägig **automatisch aktualisiert**. Falls Sie mehr als die zur Verfügung stehende Anzahl an Dokumenten nutzen wollen oder mehrere Personen Ihres Unternehmens Zugriff auf die Dokumente benötigen (Mein NormenPaket ist eine Einzelplatzlösung), wenden Sie sich bitte an **sales@austrian-standards.at**

### <span id="page-8-1"></span>**3.2 Normen suchen und freischalten**

Sie können Dokumente aus dem Gesamtbestand hinzufügen, indem Sie auf den Link "HINZUFÜGEN" klicken. Der Gesamtbestand beinhaltet das komplette ÖNORM-Portfolio sowie alle ONRs (Österreichische Regelwerke). Im Suchfeld können Sie mittels Suchbegriffen sowie Dokumentnummern recherchieren. Die Suchbegriffe werden in Titeln sowie im gesamten Dokumententext gefunden.

Haben Sie das gewünschte Dokument gefunden, schalten Sie es mittels Klick auf "HINZUFÜGEN" Ihrem meinNormenPaket als Volltextdokument frei. Jede Sprachfassung, z.B. die deutsche oder englische, zählt als **einzelnes** Dokument im Sinne der in Ihrem

**Hinweis:** Dokumente, die einmal hinzugefügt werden, können nicht mehr gelöscht werden.

meinNormenPaket verfügbaren Dokumente. Nun steht Ihnen das Dokument jederzeit in Ihrem meinNormenPaket als PDF-Dokument zur Verfügung.

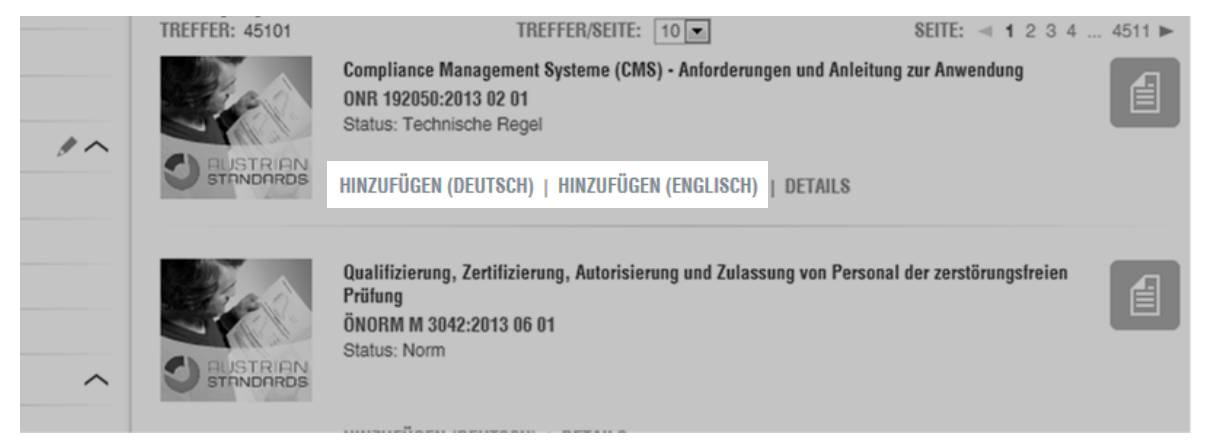

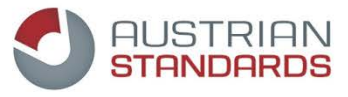

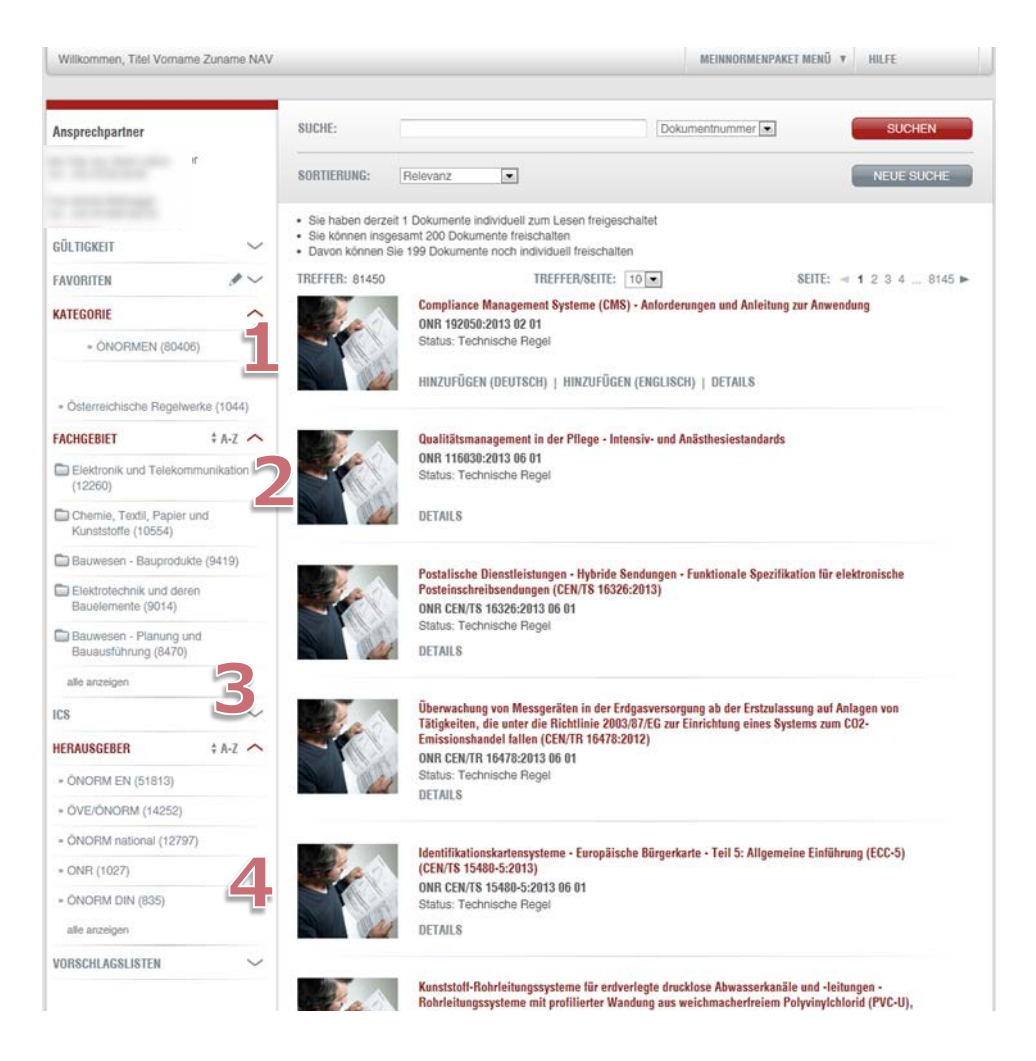

Auf der hier verfügbaren Oberfläche unterstützen Sie mehrere **Filter** (Navigatoren) bei der Suche. Mit Navigatoren können Sie die Suchergebnisse weiter einschränken, um so schnell und sicher zu den benötigten Dokumenten und Informationen zu gelangen. Mittels Klick werden Ihnen die Suchergebnisse in der mittleren Spalte angezeigt:

#### **(1) Filter nach Kategorie**

Bei der Suche nach Kategorie können Sie eine Eingrenzung auf den gewünschten Suchbereich (z.B. nur ÖNORM, ohne Österreichische Regelwerke) vornehmen.

#### **(2) Filter nach Fachgebiet**

Der Fachgebiets-Navigator hilft Ihnen bei der Einschränkung der Suche auf ein bestimmtes Themengebiet. Er ist in drei Stufen gegliedert und hat jeweils die Detailnormenliste hinterlegt.

#### **(3) Filter nach ICS Deutsch**

ICS bedeutet "International Classification for Standards". In diesem Filter sehen Sie eine Übersicht über die einzelnen ICS-Gruppen und können entsprechend dieser Strukturierung nach bestimmten Themengebieten recherchieren.

#### **(4) Filter nach Herausgeber**

Eine Einschränkung auf einzelne Dokument-Gruppen (z.B. ÖNORM EN, ÖNORM B usw.) ist mit diesem Filter möglich.

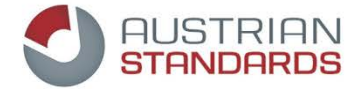

### <span id="page-10-0"></span>**3.3 Aktualität**

Das Service von Austrian Standards inkludiert eine **automatische 14-tägige Überprüfung und Aktualisierung** Ihrer Dokumente. Sobald ein Normendokument zurückgezogen wird, ist es als ungültig mit dem Hinweis "Zurückziehung" mit Datumsangabe gekennzeichnet (Beispiel: Zurückziehung:2010 03 15).

Bei der Aktualisierung wird das Nachfolgedokument in Ihrem meinNormenPaket automatisch abgelegt, falls ein Dokument innerhalb der letzten 14 Tage zurückgezogen wurde. **Nachfolgedokumente von freigeschalteten gültigen Dokumenten zählen nicht im Sinne des Kontingentes (d.h. Sie können über die Laufzeit des Vertrags die gültige Basisversion und alle Nachfolger als 1 Dokument beziehen).**

Achtung: Wenn Sie bereits zurückgezogene Dokumente zu Ihrem Portfolio hinzufügen, verringert dies die Anzahl der frei wählbaren Normen und sie werden nicht in die Update-Prozedur aufgenommen.

Eine Benachrichtigung über zurückgezogene/aktualisierte Dokumente aus Ihrem meinNormenPaket erfolgt nicht. Gerne stellt Ihnen Austrian Standards gesonderte Services zu attraktiven Konditionen zur Verfügung, die dies ermöglichen.

# <span id="page-10-1"></span>**4 Nutzungsrechte**

Austrian Standards gewährt der Interessenvertretung und allen berechtigten Mitgliedern auf die Dauer dieses Vertrags das nicht ausschließliche und nicht auf Dritte übertragbare Recht des Zugriffs auf das jeweilige individuelle Portfolio. Das Nutzungsrecht umfasst die **Nutzung auf einem Einzelarbeitsplatz**. Eine **Mehrfachnutzung** (z.B. Verfügbarkeit im Intranet, Ablage auf Server mit Zugriffsmöglichkeit für mehrere Nutzer bzw. Niederlassungen u. Ä.) **ist mit Austrian**  Standards zu vereinbaren. Bei der Vereinbarung für eine Mehrfachnutzung wird die Lösung "meinNormenPaket" berücksichtigt.

Damit verbunden ist auch das Recht zum Ausdruck der Normen, wobei jeweils die ausgedruckten Dokumente die E-Mail-Adresse des jeweiligen berechtigten Mitgliedes aufzuweisen haben (Watermark). Die von dem einzelnen berechtigten Mitglied in sein individuelles Portfolio aufgenommenen Normen dürfen von diesem ausschließlich im Rahmen der Ausübung seines Gewerbes oder sonstigen einschlägigen Berufsausübung verwendet werden.

Sämtliche Werke wie insbesondere Normen & Regelwerke, Publikationen, Software und Datenbanken sind urheberrechtlich geschützt. **Vervielfältigungen** (z. B. auch die Weiterleitung per E-Mail) und **Bearbeitungen** (beispielsweise Übersetzungen) in welcher Form auch immer sind grundsätzlich unzulässig und folglich **nur mit ausdrücklicher schriftlicher Zustimmung seitens der Austrian Standards plus GmbH** gestattet. Urheberrechtsverletzungen werden gerichtlich verfolgt, publiziert und Partnerorganisationen informiert. Auch die Website der Austrian Standards plus GmbH, ihre Form und ihre Inhalte, sind urheberrechtlich geschützt.

Urheberrechte an ÖNORMEN und ON-Regeln liegen bei Austrian Standards. Anfragen betreffend Bearbeitung und/oder Vervielfältigung richten Sie bitte schriftlich an: Austrian Standards plus GmbH, A-1020 Wien, Heinestraße 38, E-Mail: [sales@austrian-standards.](mailto:sales@as-plus.at)

# <span id="page-10-2"></span>**5 Helpline**

Für Fragen zu Registrierung, Bedienung, Suche, Funktionen und Fehlermeldungen wenden Sie sich bitte an die Support-Teams Ihrer Interessenvertretung. Ihren persönlichen Ansprechpartner finden Sie in "meinNormenPaket" auf der linken Seite.

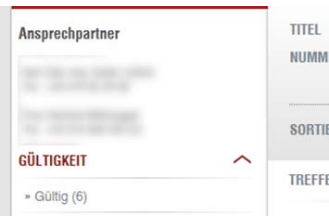

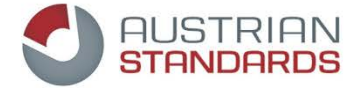

# <span id="page-11-0"></span>**6 Copyright**

# <span id="page-11-1"></span>**6.1 Warum gibt es ein Copyright für ÖNORMEN?**

<span id="page-11-2"></span>ÖNORMEN sind geschützte Werke im Sinne des Urheberrechtsgesetzes und des Normengesetzes 1971.

# **6.2 Wer ist im Besitz des Copyrights für ÖNORMEN?**

Austrian Standards Institute (in Folge ASI genannt) ist eine unparteiische Plattform zur Schaffung von ÖNORMEN und Regelwerken und nimmt die ihm übertragenen Rechte zur ausschließlichen Nutzung und Verwertung auf der Basis des Normengesetzes 1971 wahr.

# <span id="page-11-3"></span>**6.3 Welche Dokumente sind vom Copyright betroffen?**

- alle gedruckten und elektronischen Dokumente, die von Austrian Standards plus und ASI angeboten werden (ausgenommen Gesetzestexte)
- Normen, insbesondere ÖNORMEN in allen Erscheinungsformen (inklusive Vornormen und dazugehörige Entwürfe)
- Beiblätter zu ÖNORMEN
- sonstige Normenprodukte

# <span id="page-11-4"></span>**6.4 Was ist eine Vervielfältigung?**

Das ist jede Verwertung einer ÖNORM (z.B. Abschreiben, Kopieren, Drucken, Einscannen, Datenübernahme usw.), durch die ein weiteres Exemplar in einer unmittelbar oder mittelbar wahrnehmbaren Form geschaffen wird. Das Urheberrechtsgesetz regelt die Vervielfältigung zum eigenen und zum privaten Gebrauch in § 42.

### <span id="page-11-5"></span>**6.5 Ich möchte Normen für meinen eigenen Gebrauch kopieren – was ist zu beachten?**

Wenn Sie aus einem Original mehrfache Kopien anfertigen kommt dies einer Vervielfältigung gleich und bedarf einer gesonderten Nutzungsvereinbarung. Diese ist bei Austrian Standards plus (Austrian Standards plus GmbH, A-1020 Wien, Heinestraße 38, E-Mail: sales@as-plus.at) einzuholen.

# <span id="page-11-6"></span>**6.6 Was muss bei der Einspeisung in ein EDV-System beachtet werden?**

Eine Vervielfältigung im Sinne des Copyrights liegt vor und bedarf einer gesonderten Nutzungsvereinbarung, wenn

- der vollständige Originaltext / -inhalt eines Dokuments (Text, Tabellen, Zeichnungen, Bilder),
- über den Umfang eines Zitats hinausgehende Teile des Originaltextes oder
- der nur unwesentlich geänderte Originaltext oder
- in ein EDV-System oder ein elektronisches Netzwerk einpflegt werden.

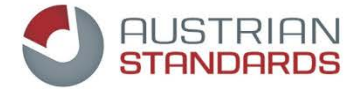

# <span id="page-12-0"></span>**6.7 Dürfen ÖNORMEN im Internet veröffentlicht werden?**

<span id="page-12-1"></span>Nein, eine Veröffentlichung im Internet ist nicht gestattet.

# **6.8 Was passiert, wenn das Copyright nicht beachtet wird?**

Jede unerlaubte Vervielfältigung stellt eine zum Schadenersatz verpflichtende Rechtsverletzung dar und ist strafbar gem. § 91 Urheberrechtsgesetz und § 8 Normengesetz 1971.

Anfragen betreffend Copyright richten Sie bitte schriftlich an: Austrian Standards plus GmbH, A-1020 Wien, Heinestraße 38, E-Mail: sales@austrian-standards.at

Weitere Informationen finden Sie auf unserer Homepage [www.austrian-standards.at](http://www.austrian-standards.at/)

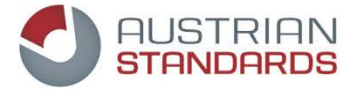

# <span id="page-13-0"></span>**Systemvoraussetzungen**

Betriebssysteme: Browser:

- 
- 
- 

- Windows XP ab SP3 Internet Explorer 7 (mit jeweils akt. Patches)
- **Windows Vista SP1 Internet Explorer 8 (mit jeweils akt. Patches) Internet Explorer 8 (mit jeweils akt. Patches)**
- $W$ indows 7 Firefox 3.6

### <span id="page-13-1"></span>**Impressum**

**Medieninhaber und Herausgeber** Austrian Standards plus GmbH Heinestraße 38, 1020 Wien Tel.: +43 1 213 00 Fax: +43 1 213 00-355 E-Mail: [office@austrian-standards.at](mailto:office@austrian-standards.at) Website[: www.austrian-standards.at](http://www.austrian-standards.at/)

Rechtsform: Gesellschaft mit beschränkter Haftung Geschäftsführung: DDr. Elisabeth Stampfl-Blaha Firmenbuchnummer: FN 300135a Firmenbuchgericht: Wien UID-Nummer: ATU63688218

# <span id="page-13-2"></span>**Sales**

Austrian Standards plus GmbH Heinestraße 38, 1020 Wien Tel.: +43 1 213 00-300 Fax: +43 1 213 00-355 E-Mail: [sales@austrian-standards.at](mailto:sales@austrian-standards.at)  Website[: www.austrian-standards.at](http://www.austrian-standards.at/)